This guide includes the step-by-step process to complete the 2 part online exam application. Part 1, includes instructions to complete your online CFE Exam application. Part 2, includes instructions to access and submit your supporting documentation to the Certification Portal.

### **Part 1: Complete the online application form.**

**1**. Visit **[ACFE.com/CFEExamApplication](http://www.acfe.com/CFEExamApplication)**

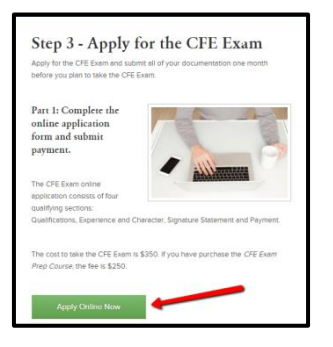

- **2**. Click on the Apply Online Now link:
- **3**. Sign in using your ACFE.com email address and password:

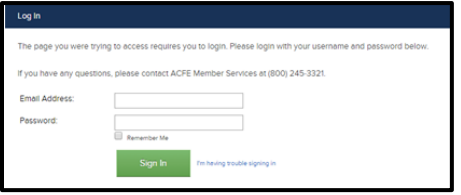

**4**. Click the "Click here to apply" link:

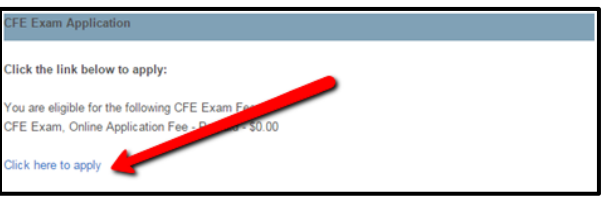

**5**. Complete all entries on page 1 (Qualifications and Demographics) of the application:

A. Birthplace- Enter the city, state or country you were born in.

B. Experience- Enter the number of years worked in each fraud related category

C. Qualification Score-

*Years of Professional Fraud Related Experience***:** Enter the total number of years worked in a fraud related field

*If you have less than 2 years* of fraud related work experience, enter the approximate date when you will reach 2 years

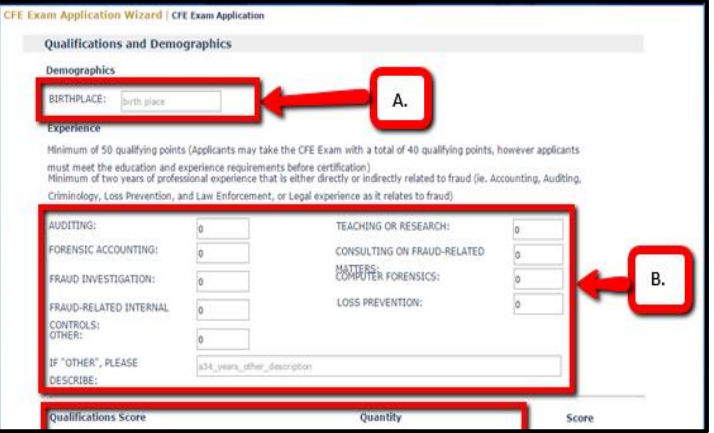

*Completed Bachelor's Degree?***:** Choose Yes or No from the dropdown menu

*If you do not currently hold a Bachelor's Degree,* enter the number of years of education you currently hold (Maximum 4 years)

*Master's Degree:* Enter how many Masters Degrees you currently hold (1, 2, etc)

*Ph.D, J.D or equivalent***:** Enter the total number obtained (1, 2, etc)

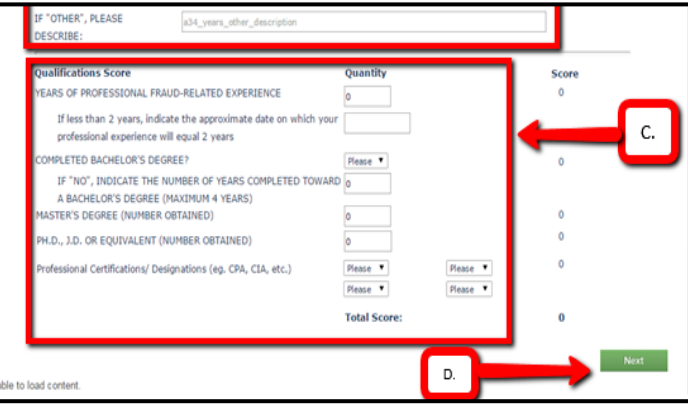

*Professional Certifications/Designations:* Use the drop down menu to choose certifications/designations you currently hold. If your certification/designation is not on the list please contact [reviewcourse@acfe.com](mailto:reviewcourse@acfe.com)

D. Click "Next" to go to page 2 of the application

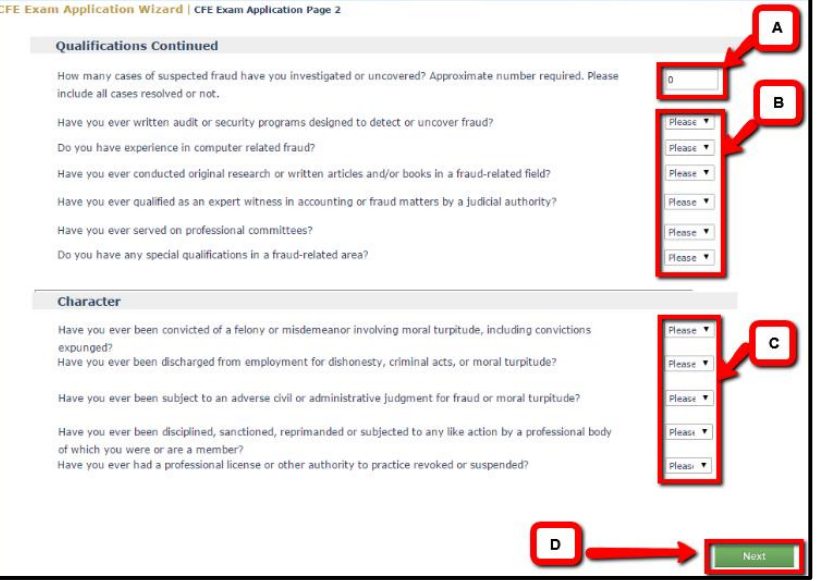

Continued) of the exam application:

**6**. Complete all entries on page 2 (Qualifications

A. Enter the approximate number of cases of suspected fraud you have investigated

B. Qualification Questions: Select Yes or No from the drop down menu

C. Character Questions: Select Yes or No from the drop down menu (Please note: more information may be required)

D. Select "Next" once complete

**7**. Check the box certifying you have completed a true and accurate application. The check box indicates an electronic signature which is as valid as an original handwritten signature. Click "Next" once complete.

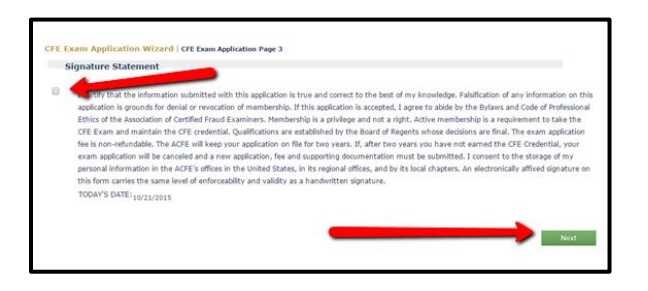

**8**. Save your CFE Exam application and confirm the fee (Note: The total will be \$0.00)

**You MUST select the Green Save button to complete and save your application.**

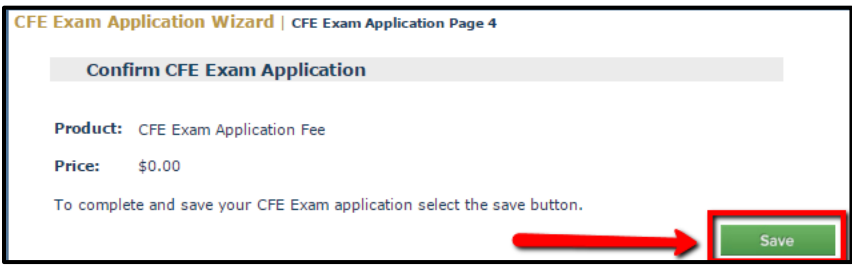

**9.** Part 1 of the application is complete. Click on "Certification Portal" to upload your supporting documents required for completion of your application.

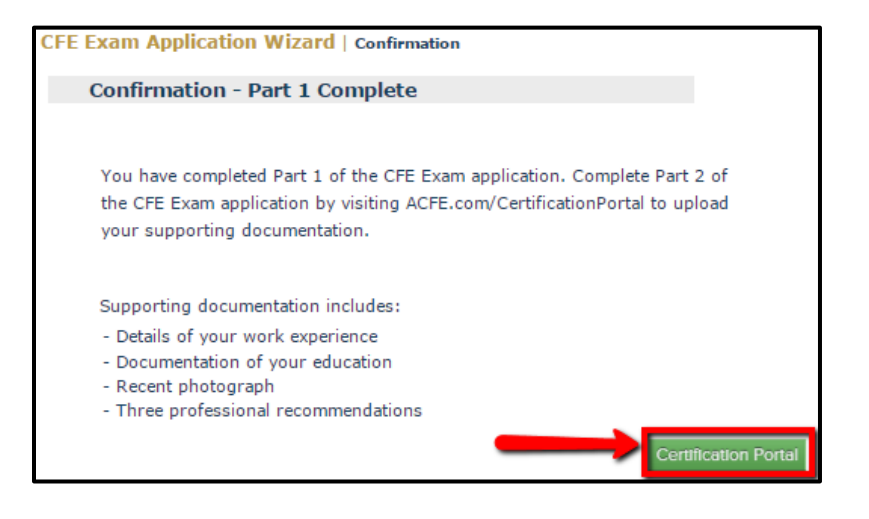

**Part 2: Complete the Certification Portal to include documentation that supports your CFE Exam Application. To access the portal visit [www.ACFE.com/CertificationPortal.](http://www.acfe.com/CertificationPortal)** 

**\*Experience:** This section is to provide the details on your fraud related work experience. **Click the green "Add" button** to add your experience details.

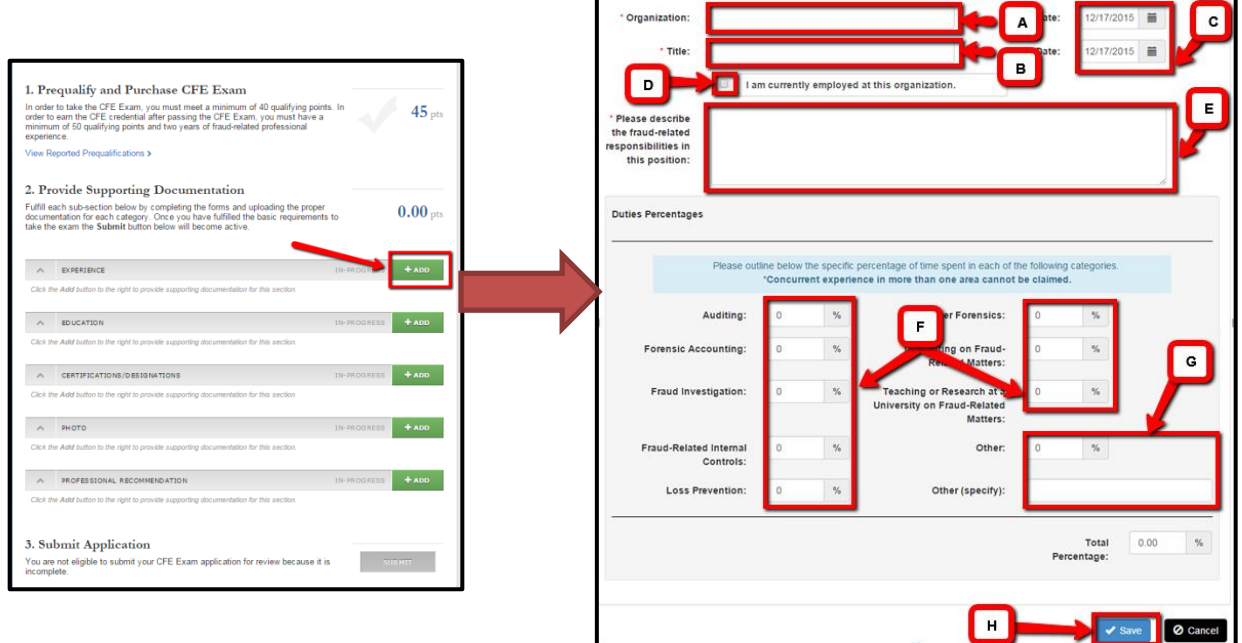

#### **On the next screen:**

- A. Enter the company name
- B. Enter the title of your occupation at the company you entered above
- C. Enter the hire date and end date of the company you entered (mm/dd/yyyy)
- D. If you are currently working in this position click on the check box
- E. Enter a description of your fraud related duties. Please include anything you want our Certification Department to review to determine your eligibility
- F. Add the percentage of time in you spend in each fraud related category.
- G. If other, enter the percent, then explain in the "Other (specify) box
- H. Select Save

*Repeat Experience steps for all fraud-related positions you have held.*

**\*Education:** This section is to provide your highest level of education earned. **Click the green "Add" button** to add your education details and documentation.

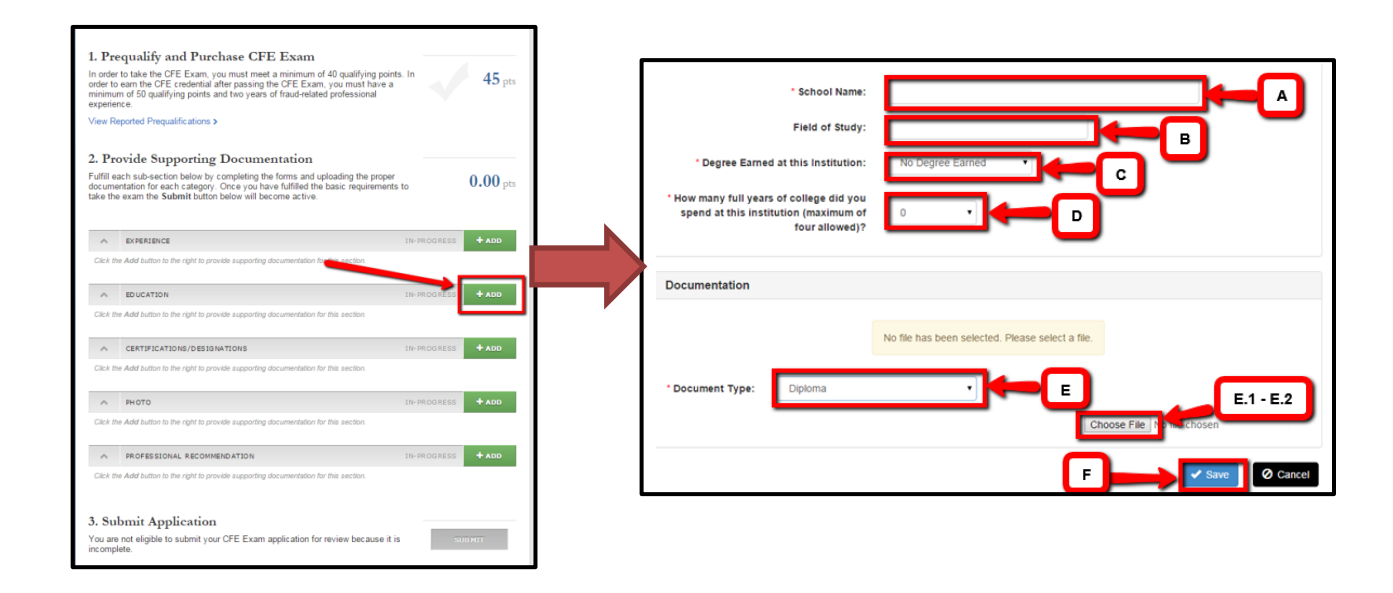

#### **On the next screen:**

- A. Enter your school name as shown on your supporting documentation
- B. Enter your Field of Study (this is not a required field)
- C. If you earned Bachelors, Masters, J.D or Ph.D choose it from the dropdown menu
	- C.1. In the Year Degree Earned box, enter the year your degree was earned

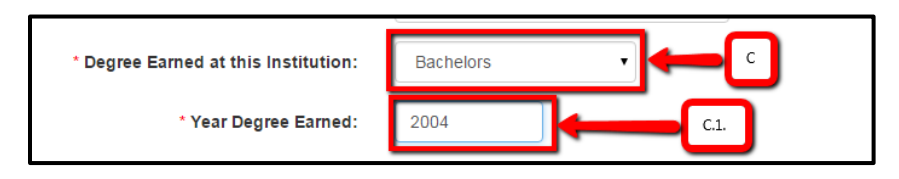

D. If you did not receive a degree, leave "No Degree Earned" and Click the drop down menu to choose how many full years of college you earned

D. 1. If no degree earned, enter the number of full years of college (maximum 4 years)

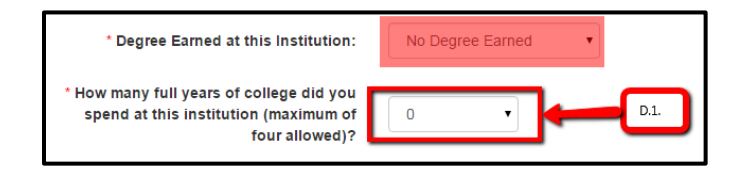

E. Select the documentation type.

E.1. Diploma – then upload diploma by selecting Choose file button.

E.2. Transcripts – then upload transcripts by selecting Choose file button.

E.3. Degree Verify Confirmation – **(US Schools only)** If you do not have a diploma or transcript to upload, choose "Degree Verify" to enter your school information and receive approval directly from the institution.

E.3.1. Choose the state and school name from the drop down menu

- E.3.2 Fill in any other name the school may have on file
- E.3.3 "Save" to submit for verification

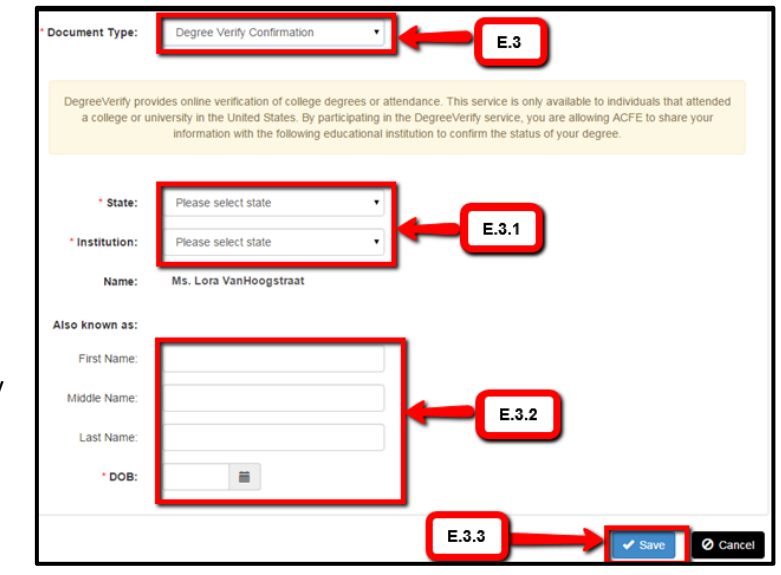

#### *Repeat Education steps as needed.*

**\*Certifications/Designations**: This section is to provide additional professional credentials/designations. **Click the green "Add" Button** to choose the Certifications/Designations you have received.

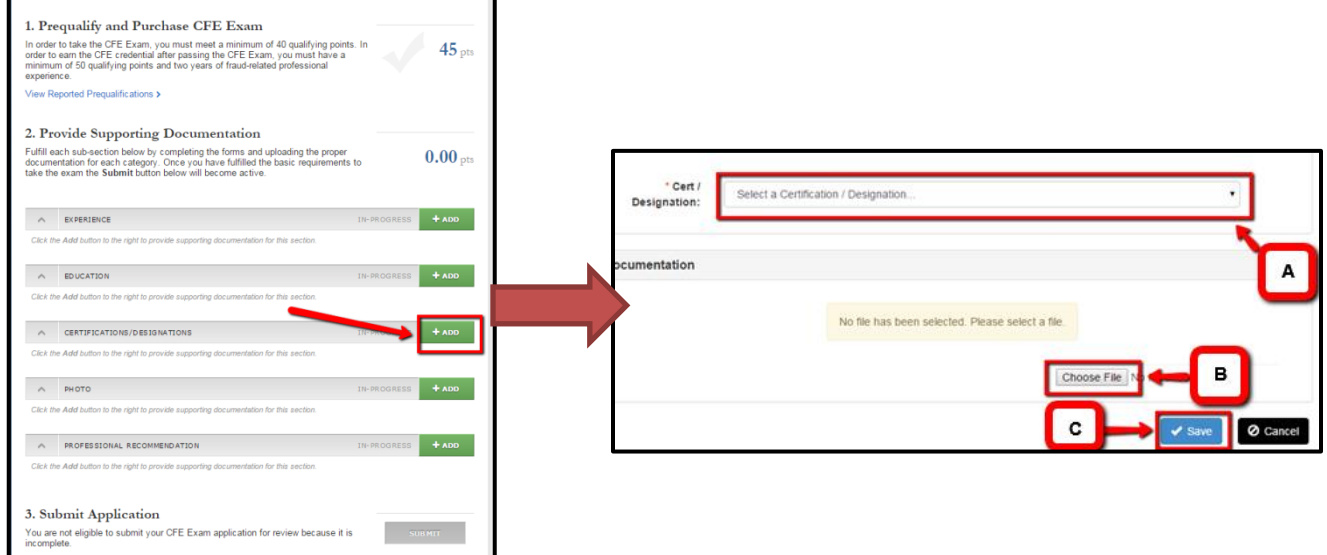

- A. Choose the certification or designation you have received from the drop down menu
- B. Upload your certificate/proof of designation
- C. Click "Save" to complete this section

*Repeat Certifications/Designations steps as needed.*

**\*Photograph:** This section is to provide a recent photograph. The file size must be 25kb or larger. **Click the green "Add" button** to add your photograph.

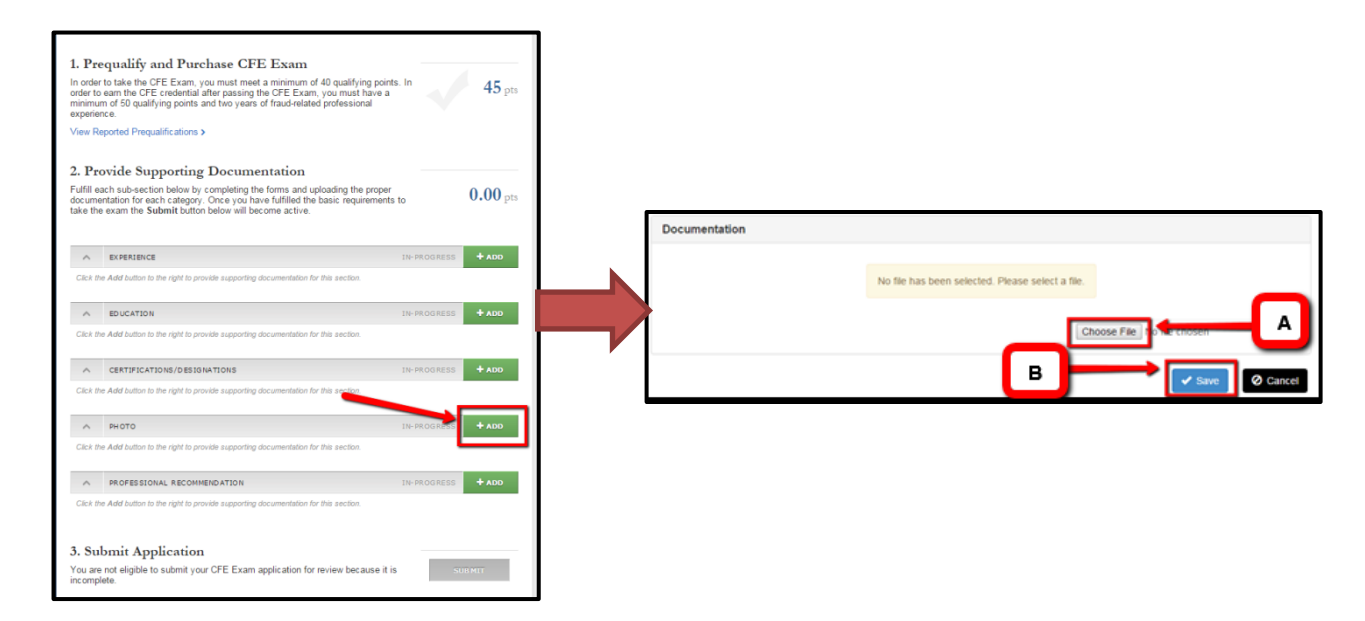

- A. Select the Choose file button to upload your recent photograph
- B. Click "Save" to complete this section

**\*Professional Recommendations:** This section is to provide your 3 Professional Recommendations by upload or online method. **Click green "Add" button** to begin adding your required professional recommendation forms.

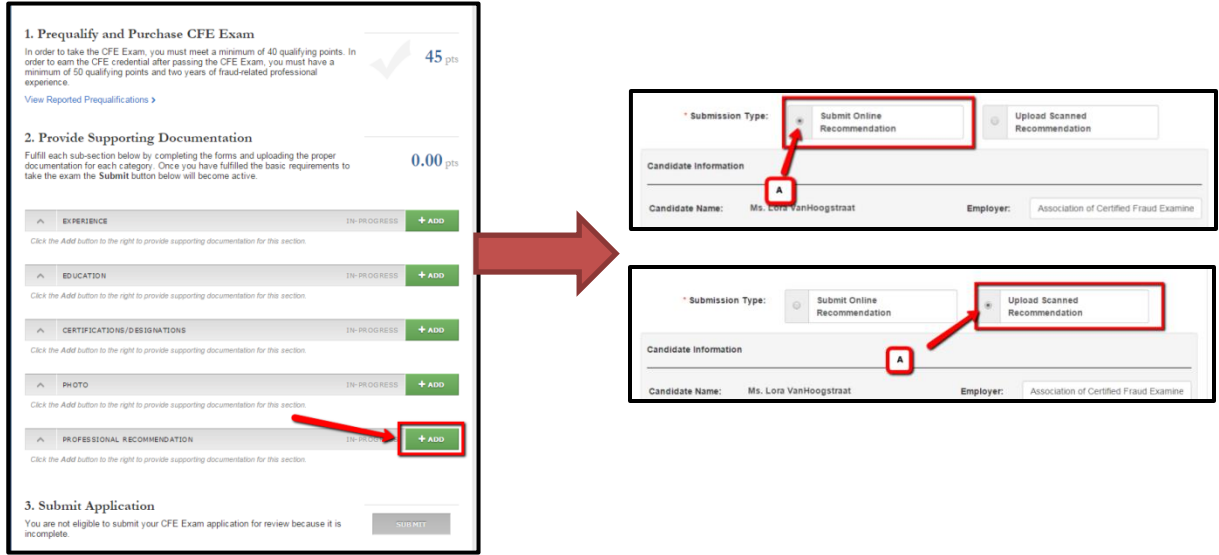

Choose the method to provide your recommendation forms:

- **Submit Online Recommendation:** Use this option to send a request by email to your recommender to complete an online professional recommendation on your behalf.
- **Upload Scanned Recommendation:** Use this option to upload your documents if you have already received the completed professional recommendation form(s).

### **Online Recommendation:**

- A. Select "Submit Online Recommendation" button
- B. Fill out the recommender contact information. The email address provided will be used to request your professional recommendation
- C. Select "Save" Button
- D. On the next screen select "Invite Recommender"

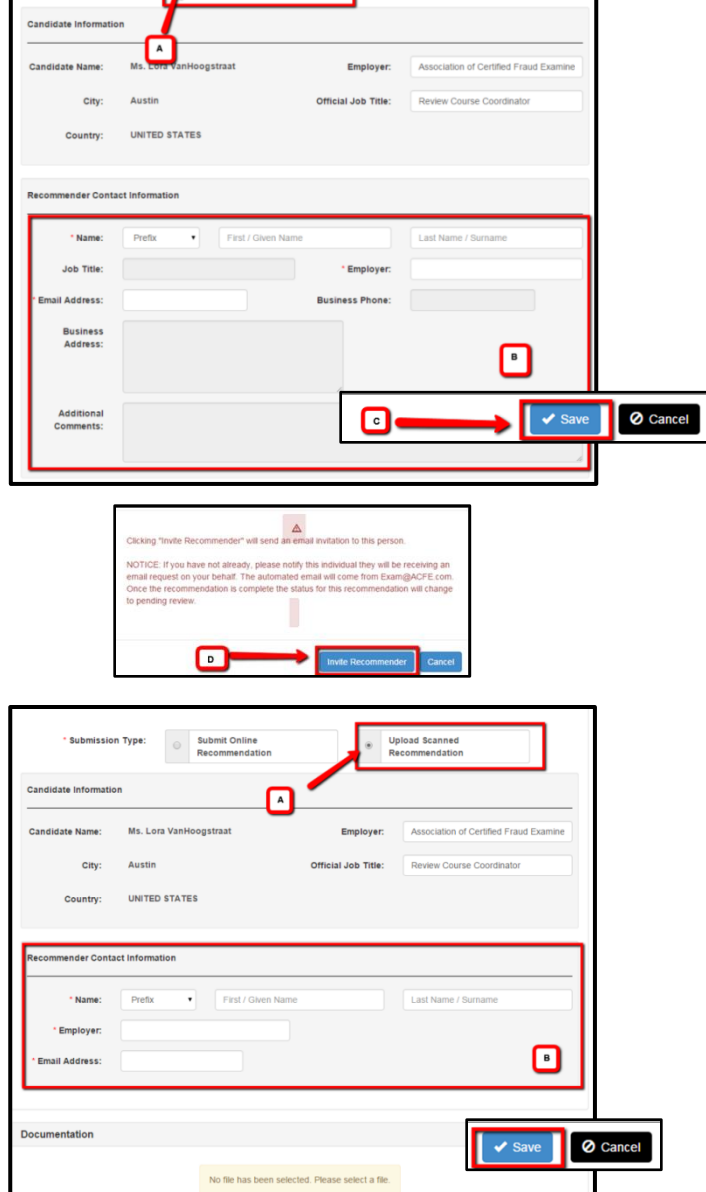

\* Submission Type: Submit Online<br>Recommendation

**Submit completed application once the "Submit" button in blue.** Allow 3-5 business days for review.

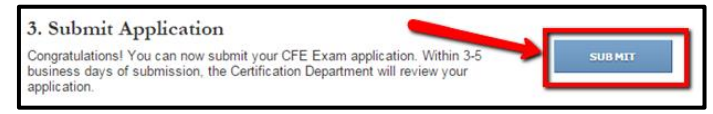

### **Scanned Recommendation:**

- A. Select "Upload Scanned Recommendation" Button
- B. Fill out the recommender contact information that is on the recommendation form
- C. Choose the form to upload
- D. Select "Save" Button